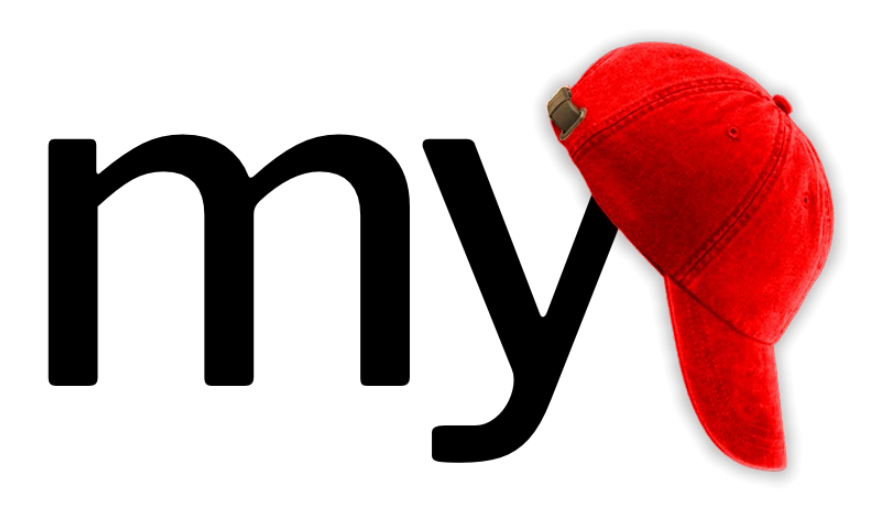

# MyCap Guide for End Users

*Written by Laura McLeod/Vanderbilt University Medical Center, Stephanie Oppenheimer/Medical University of South Carolina and Jonathan Swafford/Vanderbilt University Medical Center*

*With contributions from Amanda Miller/University of Colorado Denver | Anschutz Graduate School, Jessica Eidenmuller & Emily Serdoz/Vanderbilt University Medical Center*

*edited by Rani Dalgin/Boston College*

Updated May 6, 2021 Page **1** of **22**

### **Table of Contents**

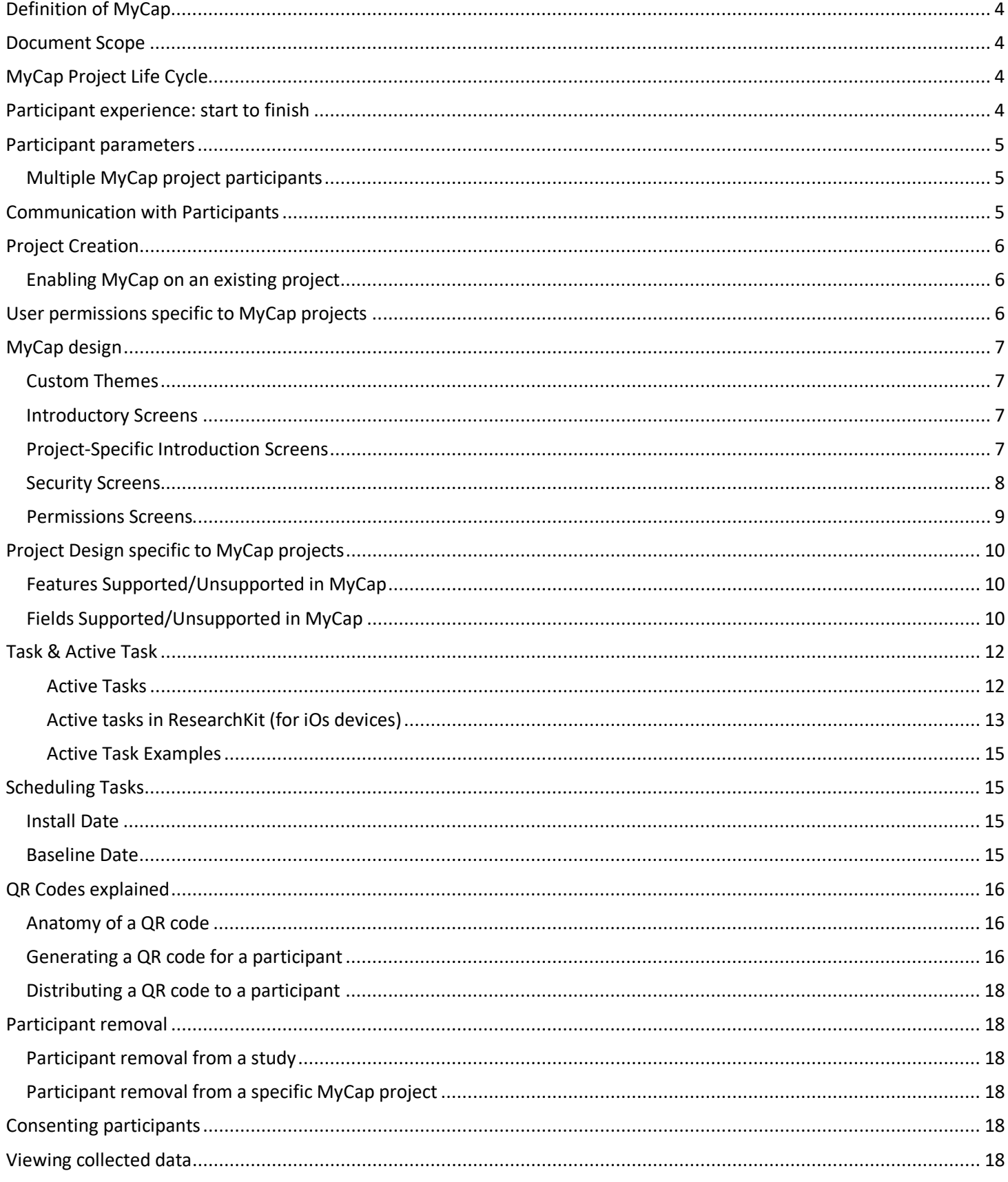

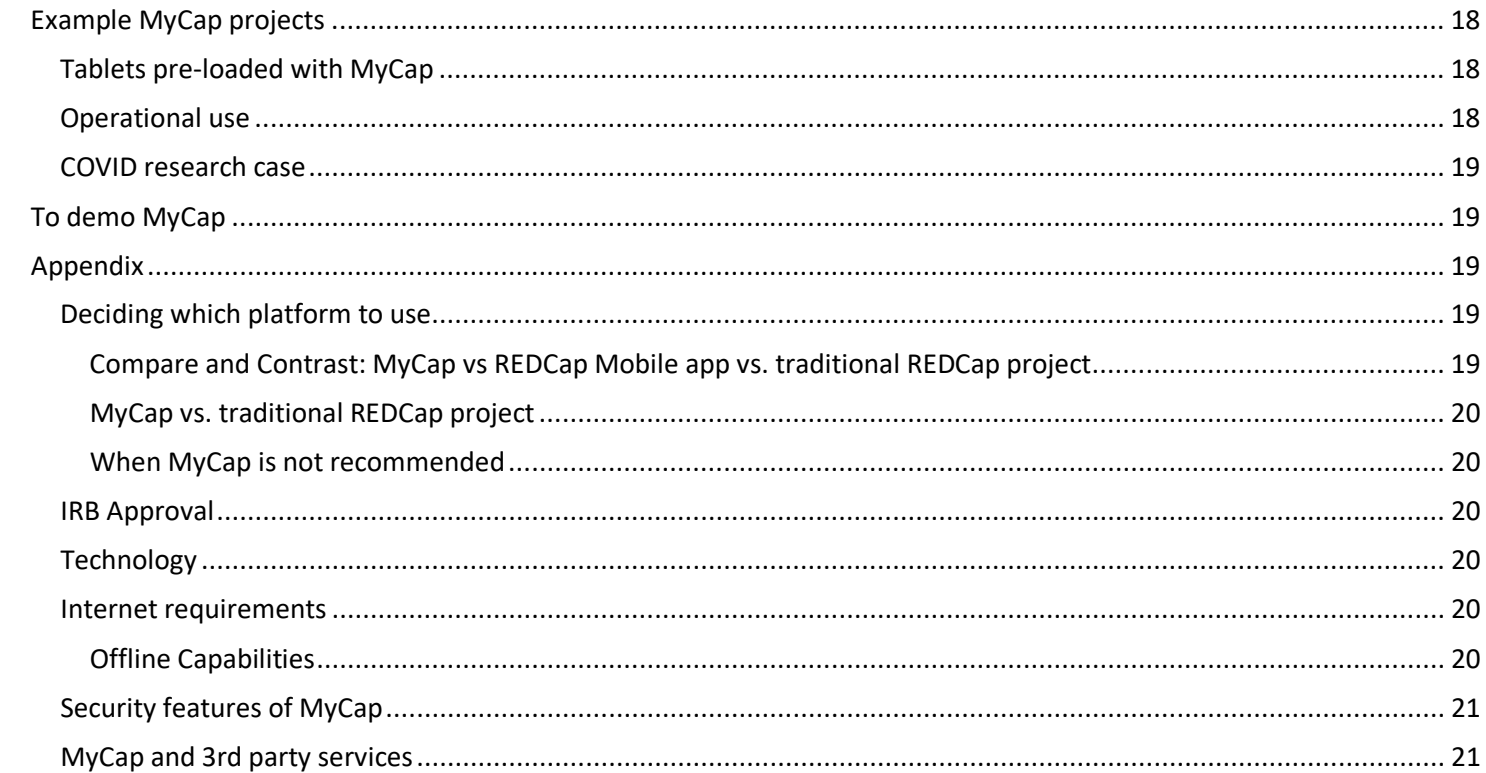

## <span id="page-3-0"></span>**Definition of MyCap**

MyCap is an external module that can be enabled on a REDCap project and is designed for studies that have a pre-identified set of study participants who will need to provide data on a regular basis and who prefer to communicate via a tablet or mobile phone. The MyCap app is compatible for both iOS and Android devices (cell phones and tablets). For more information about MyCap you can visit the MyCap website at <https://projectmycap.org/>

### <span id="page-3-1"></span>**Document Scope**

This document is designed to provide an overview of the MyCap module and to answer some of the basic questions about when to use it, how to set up a project, how to add participants, and keeping data secure. Please note that currently these features are available only by enabling the MyCap external module. However, there are future plans to integrate them into the basic REDCap project.

## <span id="page-3-2"></span>**MyCap Project Life Cycle**

Below is a high level overview of the steps in a MyCap Project Life Cycle. For more information about each step, read further down.

- 1. Confirm with your institution's regulatory board that the use of MyCap is acceptable for your specific study.
- 2. Request your REDCap administrator to create a MyCap-enabled REDCap project for you.
- 3. Design your REDCap project
- 4. Design the MyCap interface
	- a. Schedule when and how often tasks/survey should appear.
	- b. Create information screens.
	- c. Create a custom theme.
- 5. Test MyCap with colleagues.
- 6. Move project to Production, just as you would with a regular REDCap project.
- 7. Give unique QR code to participant. This QR code will bring them to the appropriate project.
- 8. Participant downloads MyCap app and joins the project by scanning the QR code.
- 9. The device pulls from the server the REDCap project configuration into the participant's device.
- 10. Participant receives push notifications set up by user.
- 11. Participant enters data via the app.
- 12. Once study ends, participant uninstalls the app or deletes the project from the app (if they are participating in multiple MyCap studies)
- 13. Move your project to Analysis mode.

### <span id="page-3-3"></span>**Participant experience: start to finish**

- 1. After providing consent, a survey participant will receive a QR code from the research team.
- 2. Participant goes to the app store on their device and downloads the MyCap app
- 3. Participant opens the app and is prompted to scan the QR code
- 4. Participant receives push notifications when they need to complete a task
- 5. When the study is completed, the participant uninstalls the MyCap app from their device (or, if participating in multiple MyCap projects[, deletes the project from their MyCap app\)](#page-17-3)

## <span id="page-4-0"></span>**Participant parameters**

MyCap can only work with one participant per device. Meaning, if you have a project where multiple people in a household might participate, each one of those people will need to use a separate device from the other participants in the household. You can't download the MyCap app, for instance, and create multiple profiles within the App for each family member. This is a limitation the developer is working on.

Additionally, each participant has to use only one device when reporting through MyCap. Say a participant has a cell phone and a tablet. Whichever device they use sends task results to the server. The server does not send task results to the device. The participant's tablet will have no knowledge of a task that was completed on the phone. If a participant were to get a different device, however the user could have the task results sent from the server to the participant's new device. It's just not something you would want to do on a continuous basis.

### <span id="page-4-1"></span>**Multiple MyCap project participants**

Participants can switch between projects if they are participating in multiple projects.

### <span id="page-4-2"></span>**Communication with Participants**

The research team can communicate with the study participant via secure text messaging system at no cost.

MyCap uses its internal messaging system. It is not using a third-party service. There are no data charges. When using this feature, the participant will see the message 'You have a secure message waiting' displayed. When the participant clicks on that push notification, MyCap calls REDCap database for the message.

Please note that if the participant messages the researcher, the researcher will not receive a notification about a waiting message.

### <span id="page-5-0"></span>**Project Creation**

REDCap administrators can create new projects compatible with MyCap. REDCap end users cannot set up MyCap without help from an administrator.

Currently only classic REDCap projects are supported. Longitudinal projects are not compatible at this point. If you have an existing longitudinal project, it is recommended that you make a companion classic project for MyCap.

### <span id="page-5-1"></span>**Enabling MyCap on an existing project**

MyCap can be enabled on existing classic REDCap projects but there are several actions that need to be performed manually. It is therefore recommended that the REDCap administrator create a new project for MyCap. If you, the end user, have existing forms you have already made, you can export and import them into your new MyCap project.

### <span id="page-5-2"></span>**User permissions specific to MyCap projects**

The MyCap external module uses REDCap's user permissions to determine who is allowed to do what. This means that whichever permissions you are assigned as a user on the REDCap project will determine which of these MyCap rights you have.

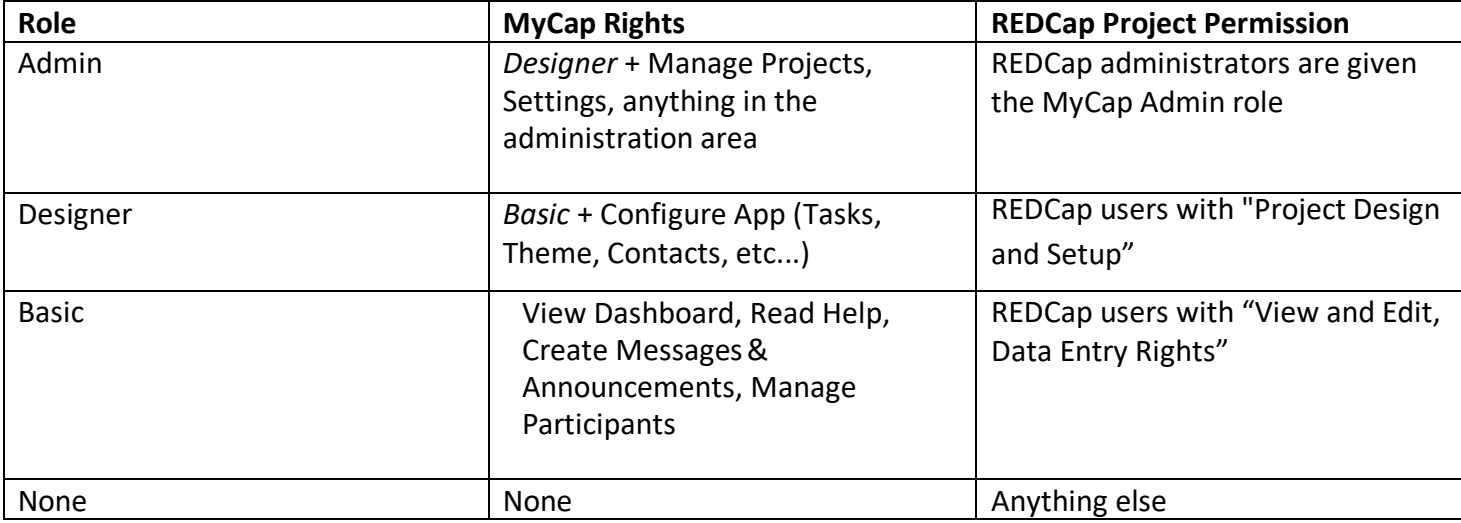

## <span id="page-6-0"></span>**MyCap design**

You will define what datapoints you want to collect in your REDCap project. The MyCap interface specifies when the instruments should be completed by participants.

### <span id="page-6-1"></span>**Custom Themes**

There are pre-set color themes that come with the MyCap interface in the iOS (iPad/iPhone) version. You can select the one that appeals to you.

#### <span id="page-6-2"></span>**Introductory Screens**

There are several introductory screens that you can elect to have for the project:

#### <span id="page-6-3"></span>**Project-Specific Introduction Screens**

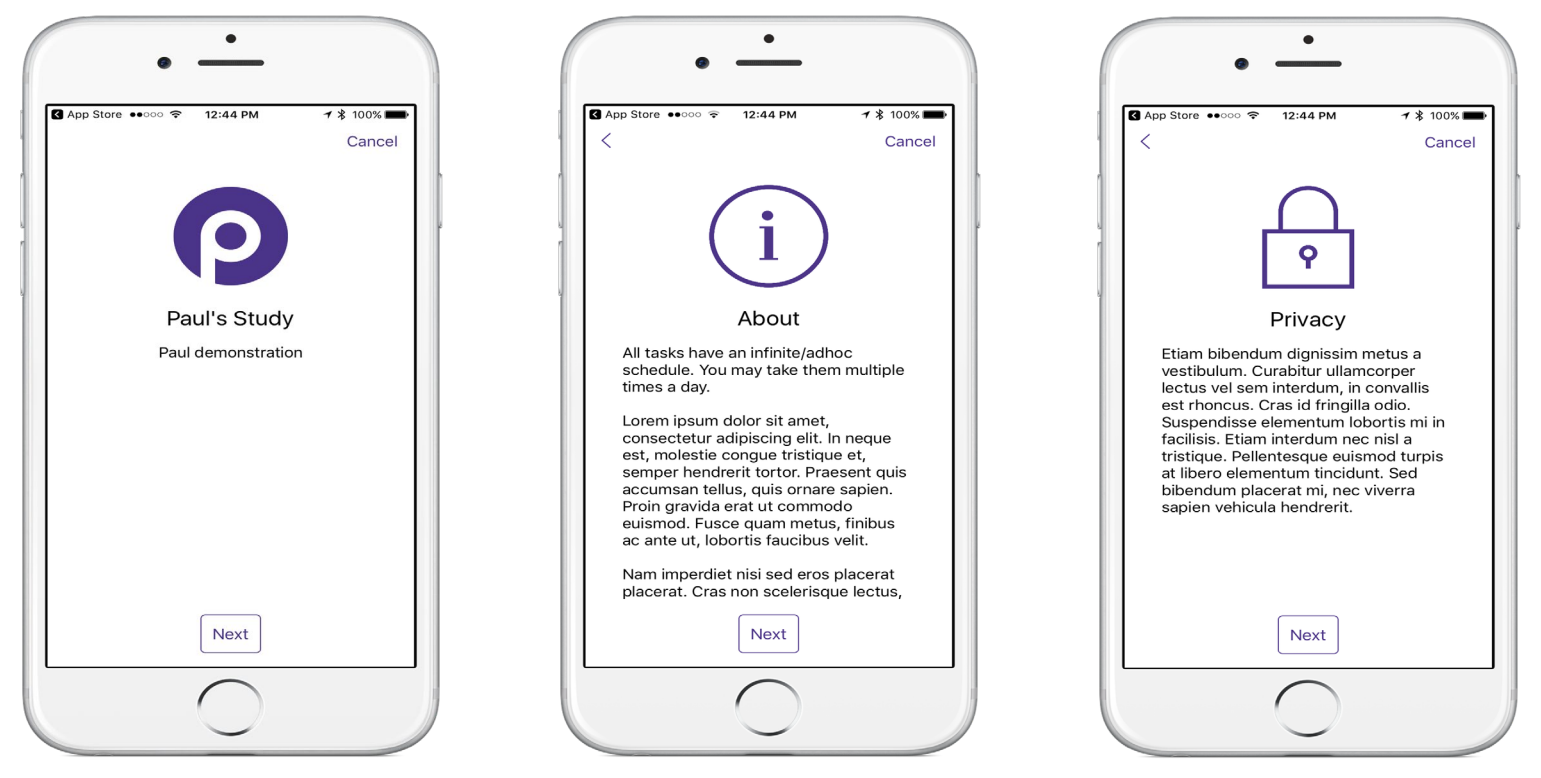

#### <span id="page-7-0"></span>**Security Screens**

The study participant will create a passcode to identify themselves to the app and protect access to information already entered. The passcode is a 6 digit number.

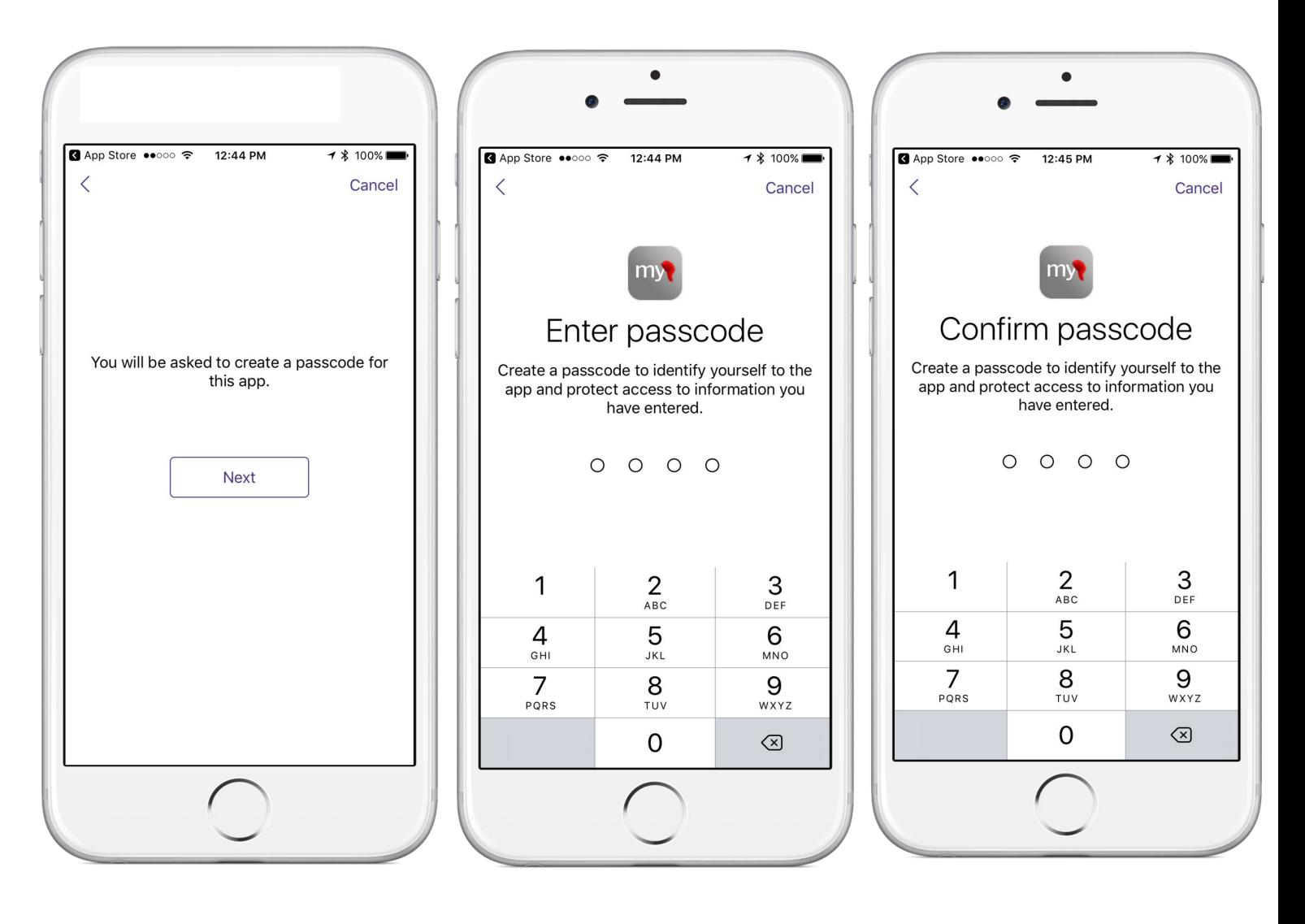

#### <span id="page-8-0"></span>**Permissions Screens**

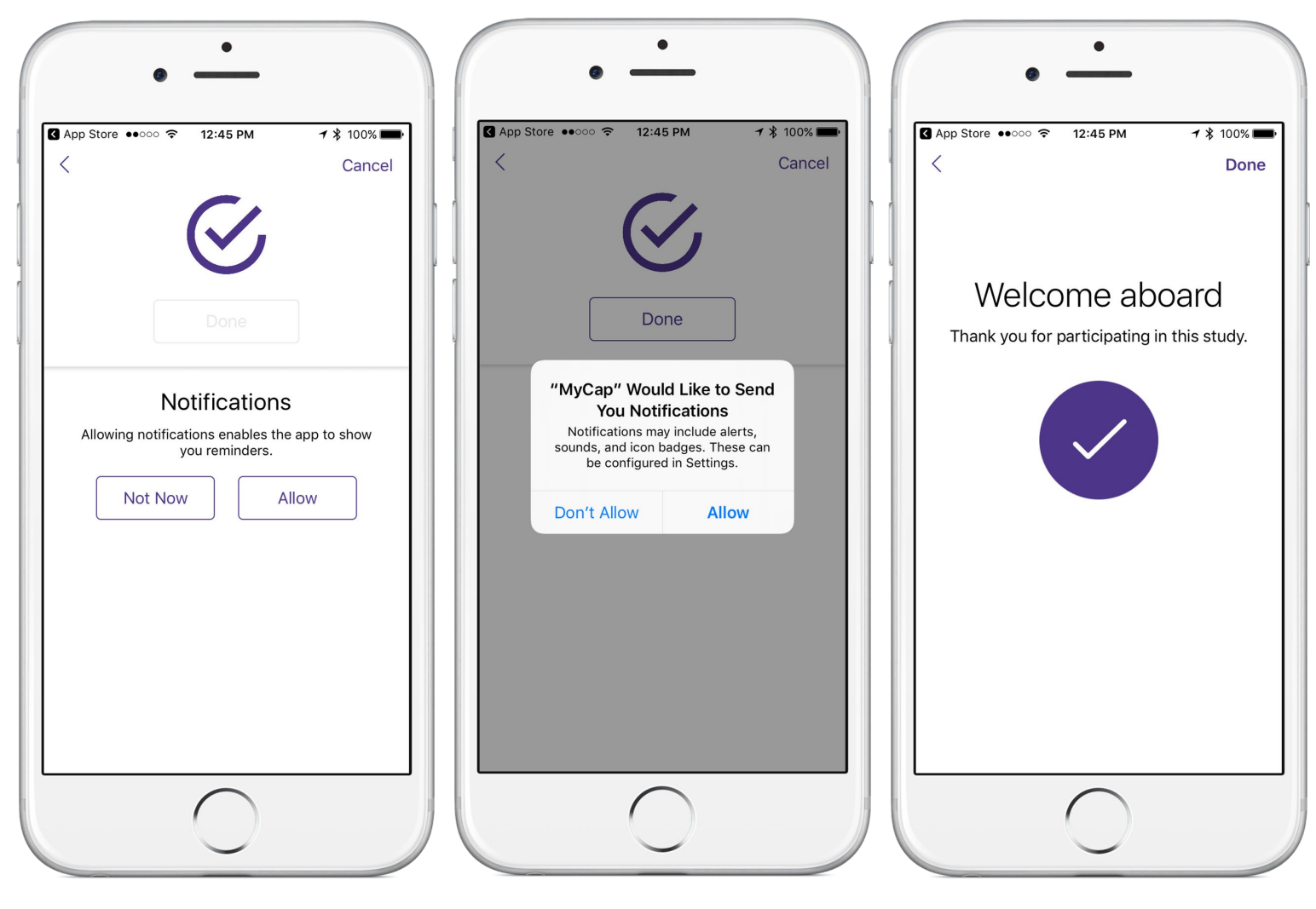

## <span id="page-9-0"></span>**Project Design specific to MyCap projects**

### <span id="page-9-1"></span>**Features Supported/Unsupported in MyCap**

- Piping is not currently supported in MyCap.
- Smart variables are not supported in MyCap.
- Single-statement ([foo] = 1) branching logic has always been supported. Complex branching logic ([foo] = 1 AND ([bar] > 2 OR [baz] = 'Hello')) is available since MyCap Android v1.5.1 and iOS v2.5.0. However, mathematical functions "([foo] > ROUND(2.5)" are not supported.
- In a traditional REDCap project, a user can assign project users to Data Access Groups (DAGs) to limit which records the user sees. In a MyCap project, the list of contacts appears for all users so there is no way to limit which records a user sees.

#### <span id="page-9-2"></span>**Fields Supported/Unsupported in MyCap**

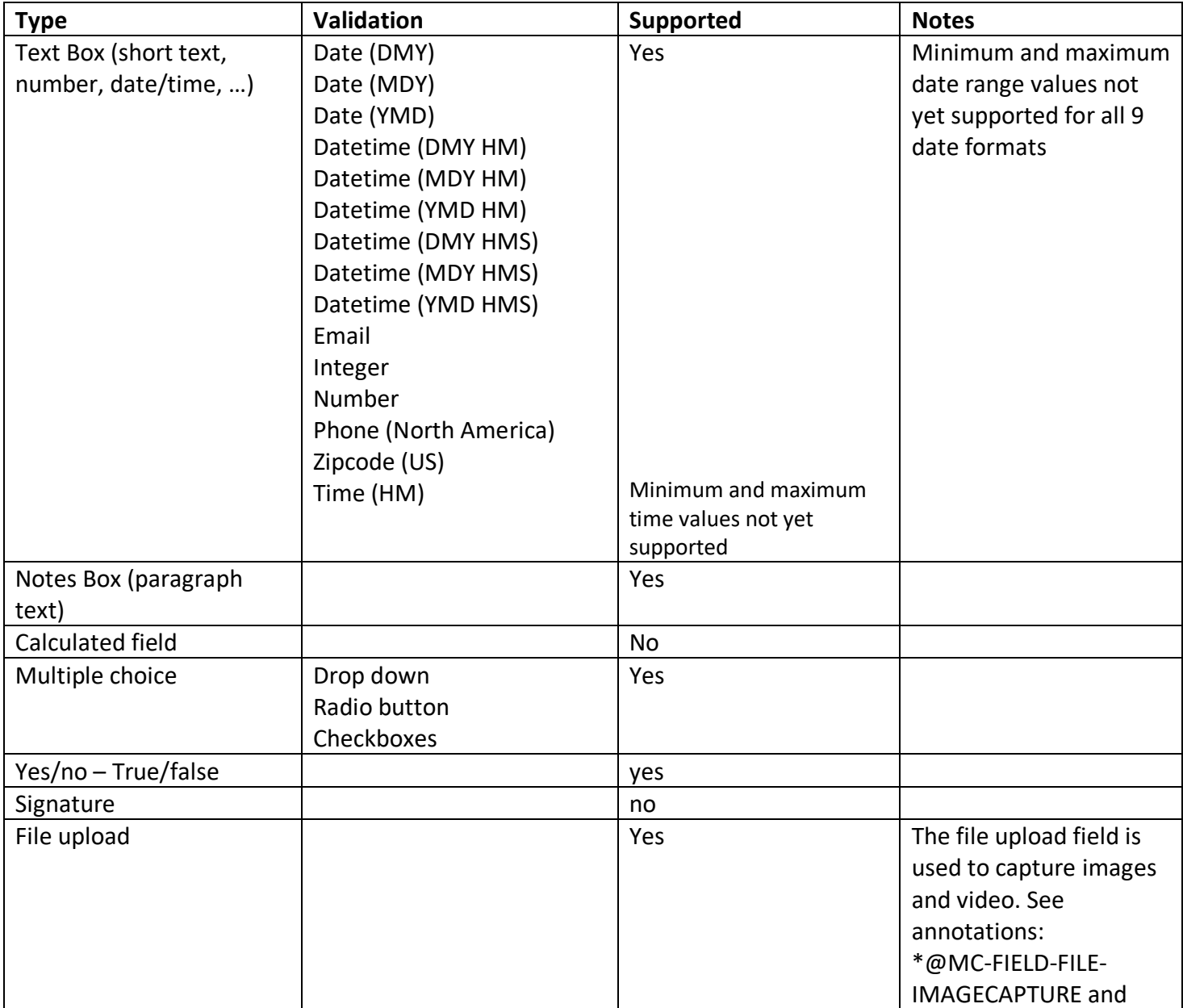

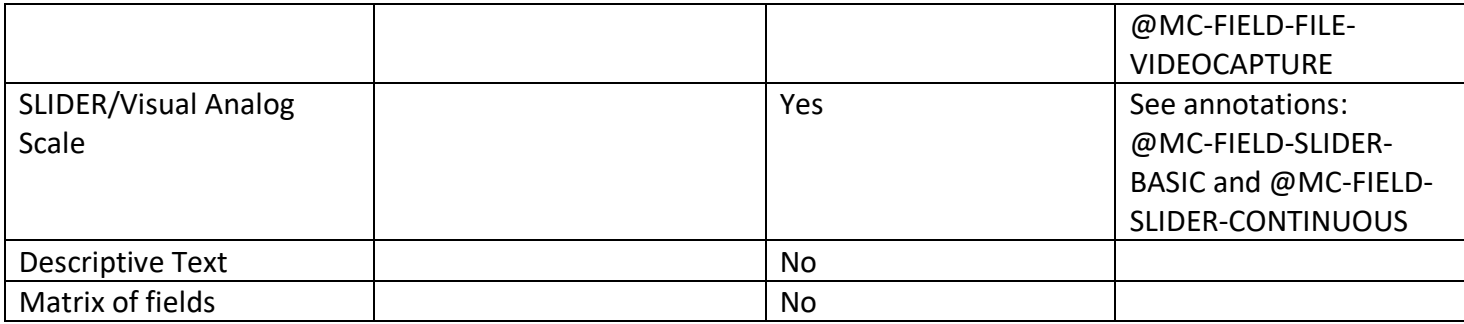

### <span id="page-11-0"></span>**Task & Active Task**

You have the ability to schedule tasks and active tasks for your participants. The term task comes from ResearchKit. You can think of a task in the MyCap app as being a survey in a REDCap project.

### <span id="page-11-1"></span>Active Tasks

Active tasks are ones that participants perform using sensor on the mobile device (touch display, accelerometer, etc) to capture data. The ability to capture active tasks is due to third party programmers who develop the code and add it to an open-source project, which MyCap downloads. Tasks can be developed for iOs (via ResearchKit), Android (via ResearchStack) or both. Android only has a few.

Note that most MyCap projects don't use Active Tasks, so it is still completely feasible to use MyCap even if you don't plan on taking advantage of that feature.

On the following pages are some examples of active tasks.

### Active tasks in ResearchKit (for iOs devices)

<span id="page-12-0"></span>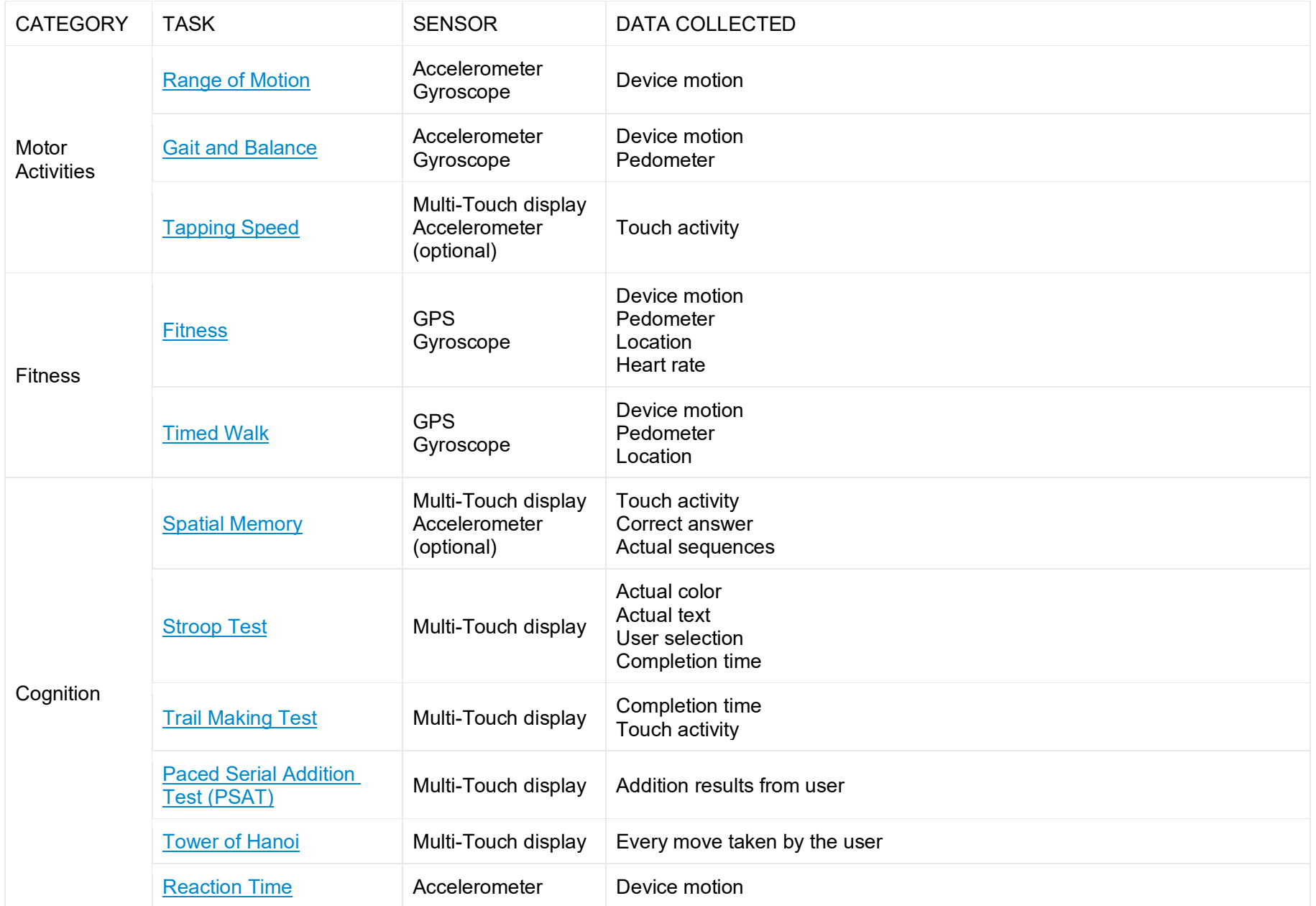

### Active tasks in ResearchKit (for iOs devices)

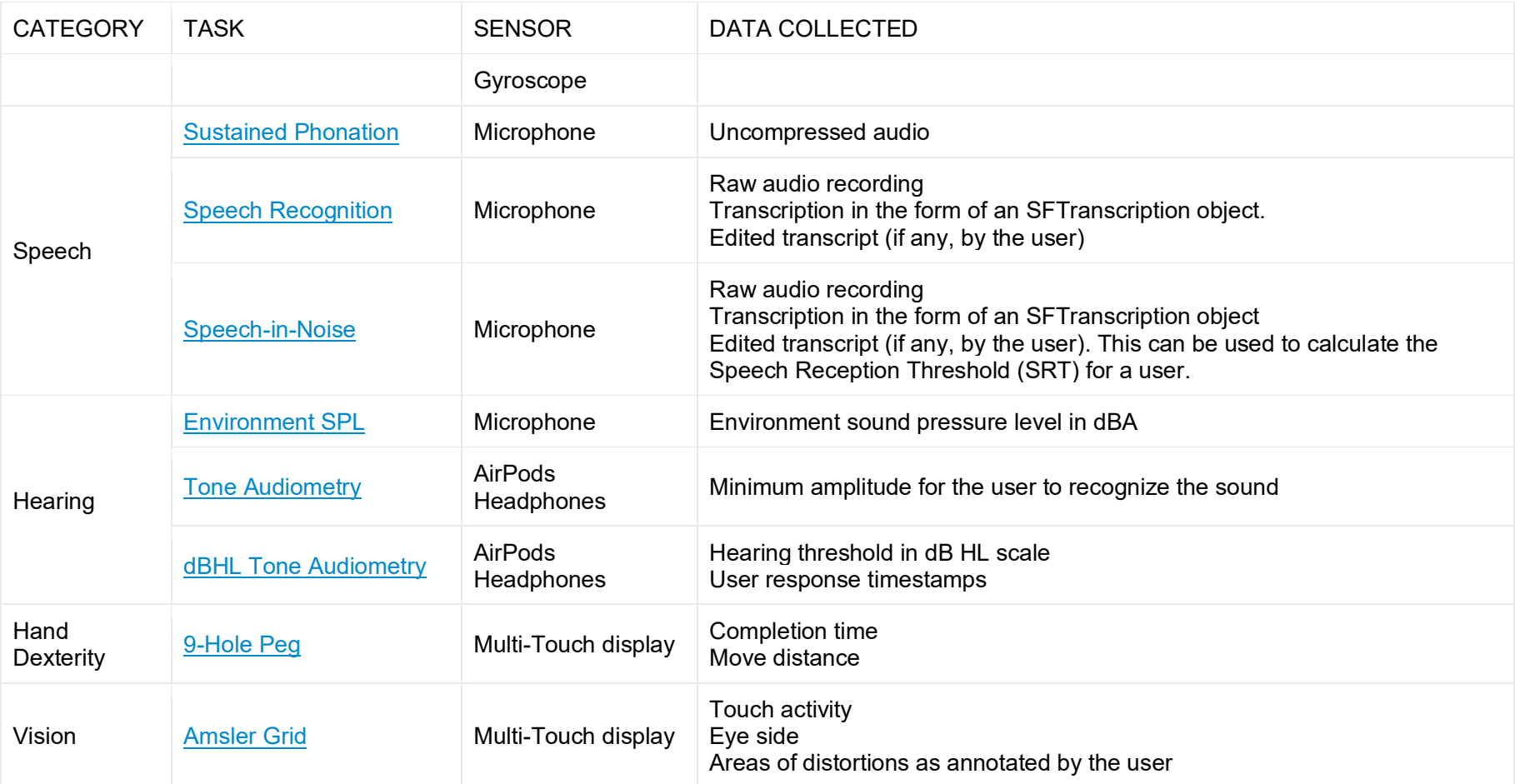

For more information see<http://researchkit.org/docs/docs/ActiveTasks/ActiveTasks.html>

For information on ResearchStack (for Android devices) see<http://researchstack.org/>

### <span id="page-14-0"></span>Active Task Examples

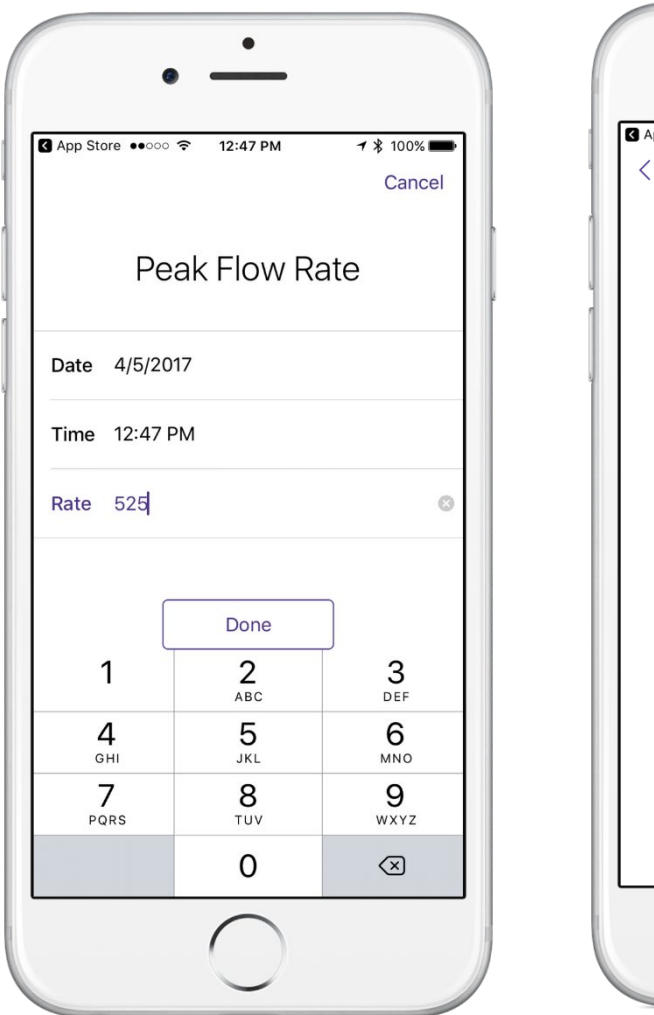

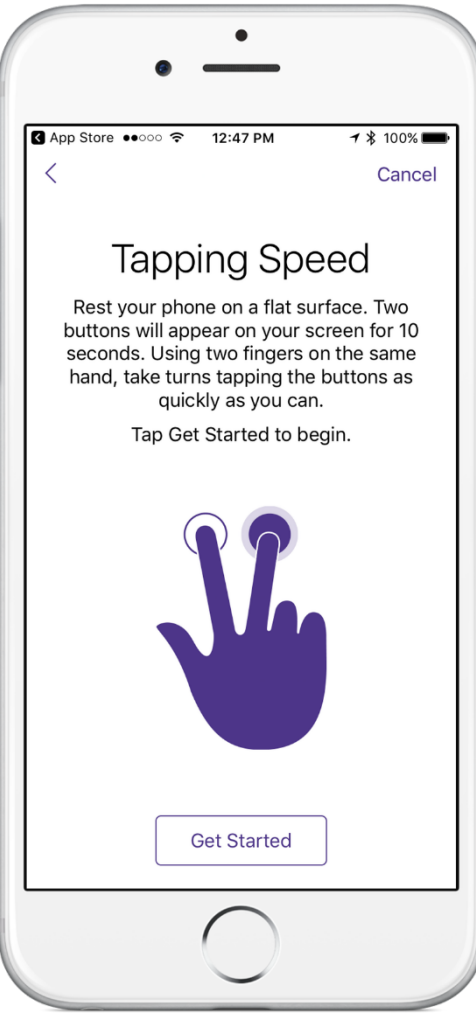

### <span id="page-14-1"></span>**Scheduling Tasks**

A task can be scheduled relative to an Install Date or Baseline Date.

### <span id="page-14-2"></span>**Install Date**

The date a participant scanned the QR code to load your project. This is automatically set by MyCap.

#### <span id="page-14-3"></span>**Baseline Date**

Some projects schedule tasks relative to a baseline date. For example, the baseline date in a physical therapy project might indicate the date the participant began physical therapy. A participant may install MyCap and scan the QR code on 2017-01-01, but may begin therapy on 2017-01-20. If you want a daily diary task to appear after 2017-01-20, turn the 'Use Baseline Date?' setting ON.

## <span id="page-15-0"></span>**QR Codes explained**

#### <span id="page-15-1"></span>**Anatomy of a QR code**

You will need to generate a QR code for each study participant.

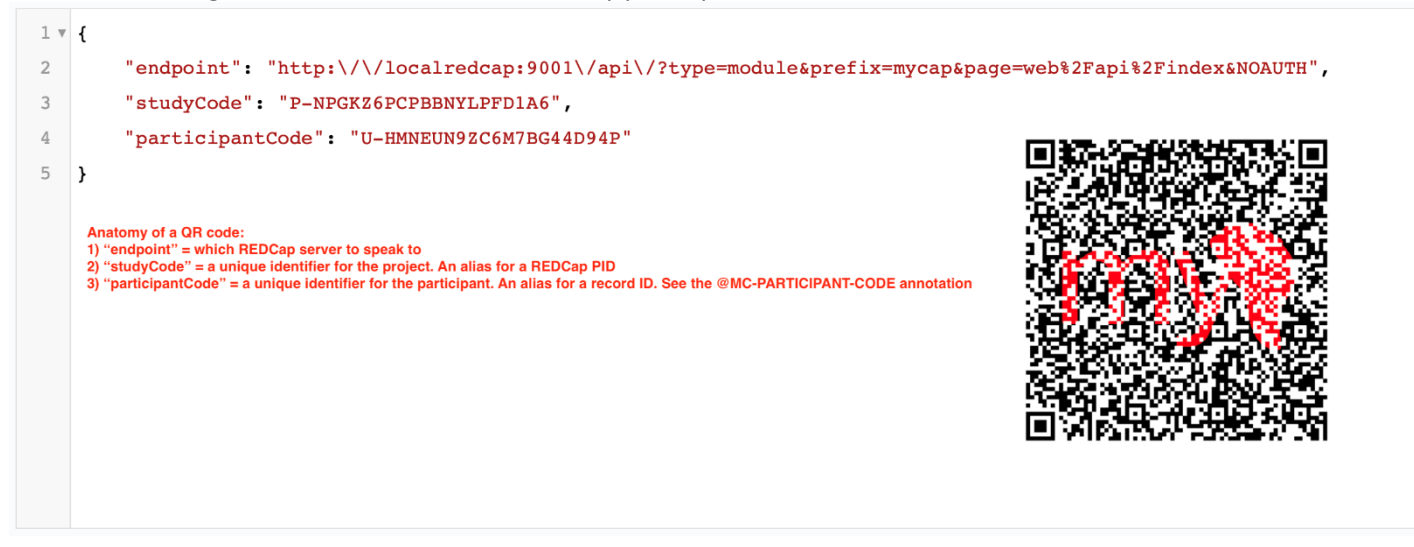

#### <span id="page-15-2"></span>**Generating a QR code for a participant**

There are several different ways you can generate a QR code for a participant. Here are some options:

1. Let the MyCap module create a new participant (REDCap record) and automatically generate a unique identifier that is stored in the field having the @MC-PARTICIPANT-CODE

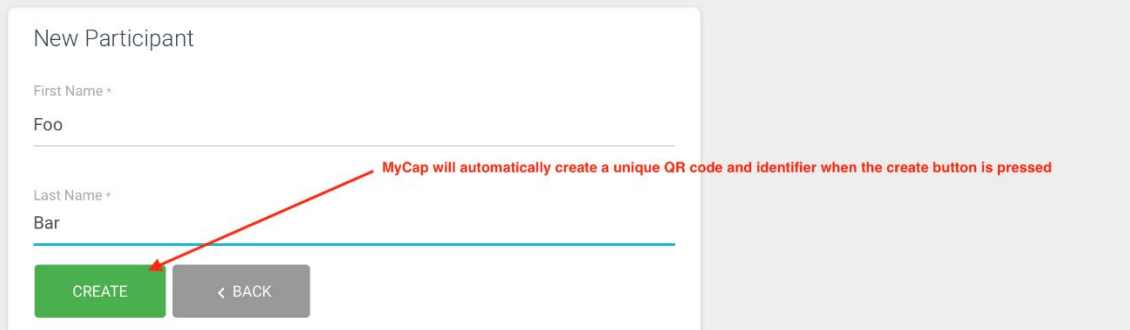

2. Use REDCap to create a new participant record. Then click the "Generate" button within the MyCap module to create a unique participant code

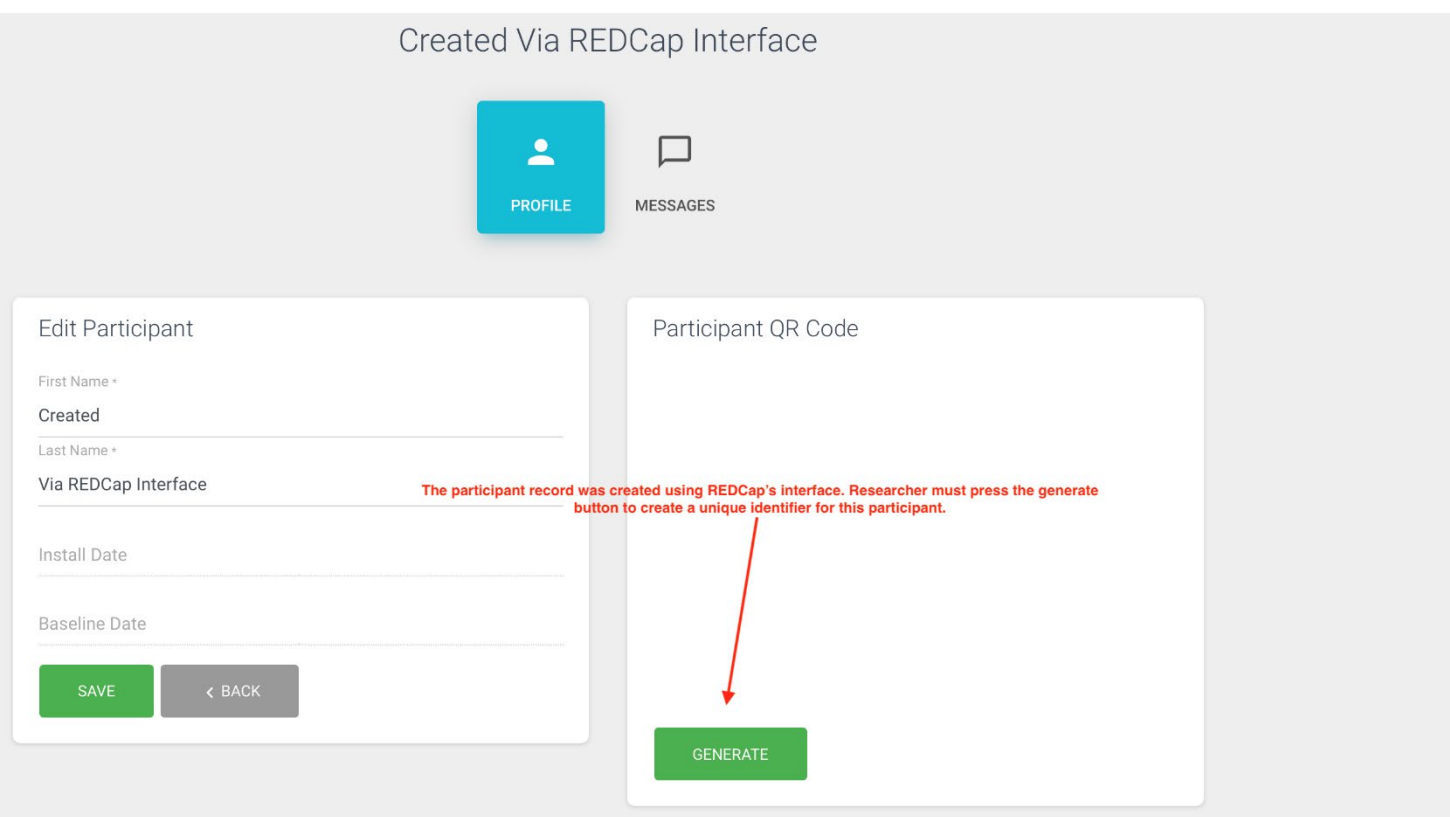

3. Use REDCap to create a new participant record. Enter a unique value into the field having the @MC-PARTICIPANT-CODE annotation. MyCap will not prompt you to generate a code because there is already a value.

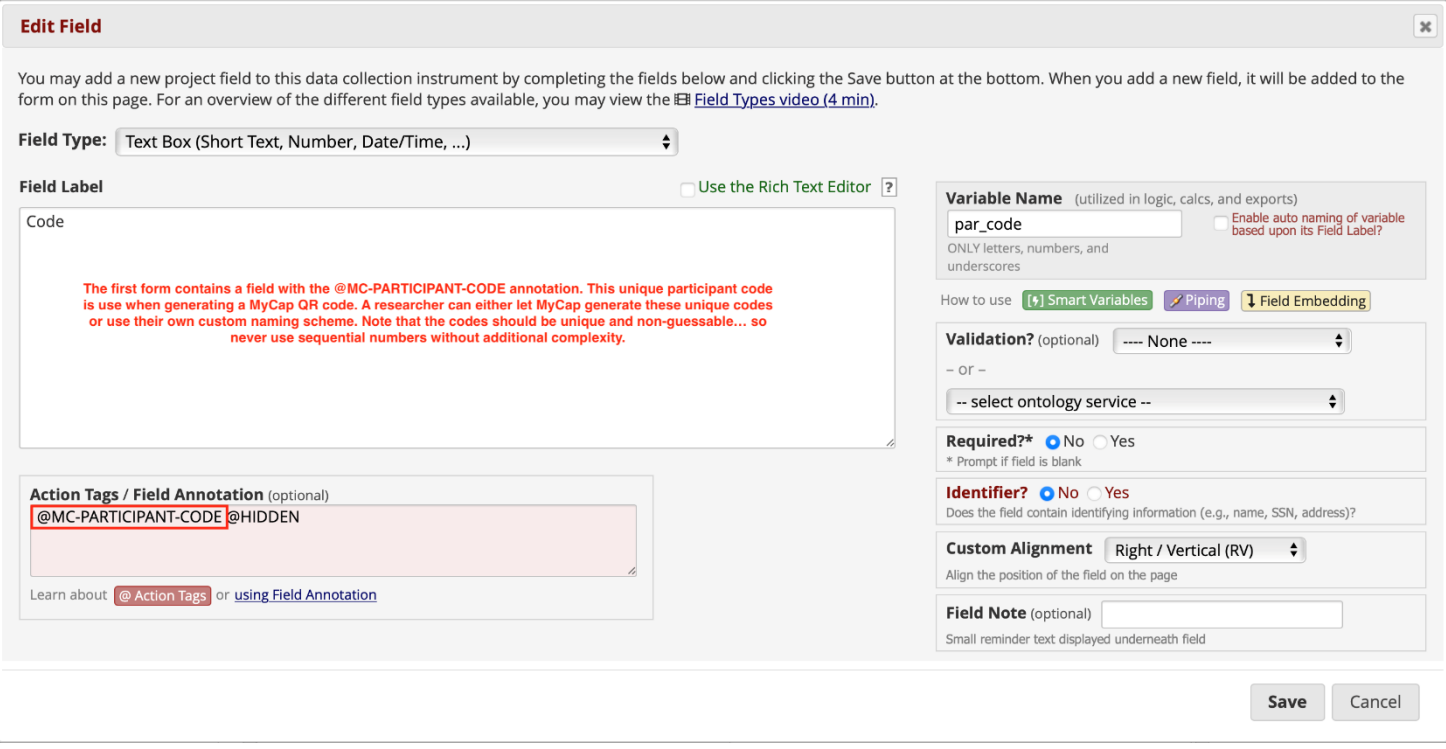

### <span id="page-17-0"></span>**Distributing a QR code to a participant**

There are several different ways you can distribute a QR code to a participant. Here are some options:

- 1. Take a screenshot of the QR code and email to a participant
- 2. A coordinator may help direct the participant to download the MyCap and scan the QR code in person if the participant is visiting a clinic
- 3. Print the QR code onto paper and mail to a participant
- 4. Use REDCap's Alerts & Notifications feature to automatically email a QR code to a participant. Use REDCap's piping mechanism to pipe the participants @MC-PARTICPANT-CODE value into the contents of the QR code. This requires understanding of the QR code contents. Use a QR code reader on an existing QR code to see the correct format.
- 5. Enroll participants using a survey. Use the survey feature to automatically redirect a participant to a web page you create that is responsible for displaying QR codes. See Demo #1 on https://www.projectmycap.org for an example of this. Requires custom programming and the REDCap API.

### <span id="page-17-1"></span>**Participant removal**

### <span id="page-17-2"></span>**Participant removal from a study**

If a participant is only participating in a single project and they want to leave the project, then they can simply uninstall the MyCap app.

Removing oneself from the MyCap app or deleting the MyCap app entirely only deletes data on the participants device. No previously transmitted data will be deleted from the REDCap project.

#### <span id="page-17-3"></span>**Participant removal from a specific MyCap project**

- On Android, tap the "Project" tab at the bottom of the screen and tap the "Delete" menu option.
- On iOS, tap the menu icon in the top-left of the screen and then tap the "Delete" menu option.

This will delete the MyCap project from the MyCap app. This is typically only useful if a participant is participating in multiple MyCap projects and one of them has ended.

### <span id="page-17-4"></span>**Consenting participants**

Consenting of participants needs to be done outside of MyCap.

### <span id="page-17-5"></span>**Viewing collected data**

To view the data entered by your study participants, you will simply go to your REDCap project and use the data viewing tools there, as you normally would.

### <span id="page-17-6"></span>**Example MyCap projects**

Below are some examples of how MyCap has been used in real life.

### <span id="page-17-7"></span>**Tablets pre-loaded with MyCap**

There have been projects where a user will pre-load a tablet with MyCap for a specific participant and mail the tablet to the participant. The participant can then respond to the tasks and upon study completion, mail the tablet back to the user. When the tablet is in transit, it is in offline mode. See more about that [in this section of this document.](#page-19-6)

#### <span id="page-17-8"></span>**Operational use**

Teachers log in on a daily basis and answer questions about their students. So instead of the teacher having to check their

inbox and click on the survey link, they just open the app and enter their information there.

### <span id="page-18-0"></span>**COVID research case**

A school in Nashville used MyCap for a COVID research study. Participants (students, faculty and staff of the school) completed eConsent via REDCap survey. An alert email automatically emailed the QR code to the participant. The participant then downloaded the MyCap app and scanned the QR code. After this set up, there was a weekday collection process during which the participant would:

- 1. Spit into a tube provided to them by the school.
- 2. Scan the barcode on the tube using the MyCap app.
	- a. The camera on the cell phone is used to point at the bar code on the test tube.
- 3. Answer questions (COVID safety questions like "Did you wear your mask all the time?")
- 4. On the same day, after they've submitted their task in MyCap, they drop off their tube at a central location at the school.

After the participant submits their response:

- 1. The response is sent to the REDCap project.
- 2. Tubes are collected from the school and delivered to a lab.
- 3. The lab analyzes the samples.
- 4. The lab creates a report in a csv file which ties the results (positive, negative, unclear) to each barcode.
- 5. The lab tech uploads the csv file to the REDCap project File Repository.
- 6. A custom external module processes the result file, matching the csv file results with the REDCap instance. It then messages negative results to participants via MyCap. Positive result participants are notified by a school nurse.

### <span id="page-18-1"></span>**To demo MyCap**

To try out MyCap, you can go to<https://projectmycap.org/> and scroll down to the 'Try It Out' section. You'll find demonstration opportunities for basic functionality, active tasks and scheduling.

### <span id="page-18-2"></span>**Appendix**

<span id="page-18-3"></span>**Deciding which platform to use**

<span id="page-18-4"></span>Compare and Contrast: MyCap vs REDCap Mobile app vs. traditional REDCap project

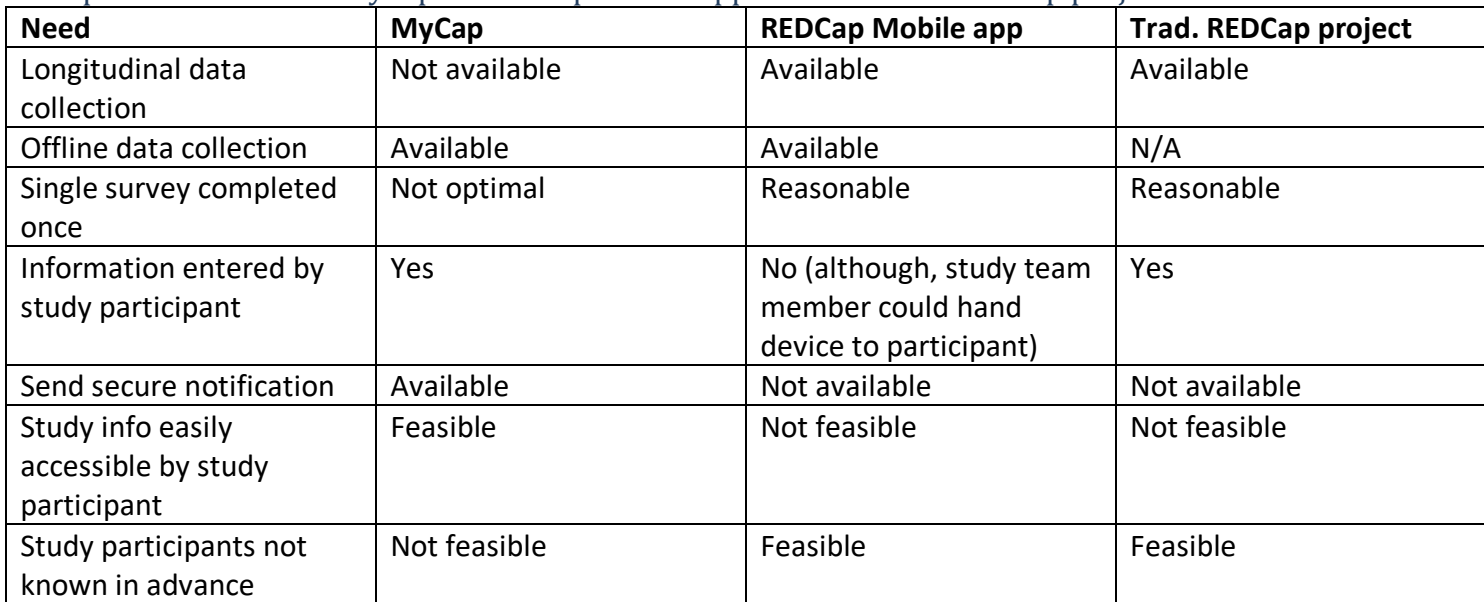

### <span id="page-19-0"></span>MyCap vs. traditional REDCap project

MyCap is designed for studies where participants are completing tasks on a regular basis (daily/weekly/monthly), offering advantages over distributing surveys from a traditional REDCap project such as:

- Participants can be notified automatically with push notifications vs. having to check their email and click on a link.
- MyCap gives the study team a way to provide participants with easy access to information such as support phone numbers and contacts at any time, simply by opening the app.
- Send a secure text announcement
	- o To all participants in a project. For example, periodically send messages about news related to the study
	- $\circ$  To a single participant. Similar to sending an email to an individual person but more secure. This can be anything such as 'you have an appointment soon' or 'Great job, you are 50% complete with the study"
- An external links mechanism lets a researcher display any external webpage easily within the MyCap app. You can link to educational resources, videos, custom participant dashboards, etc.

#### <span id="page-19-1"></span>When MyCap is not recommended

MyCap is not a module suitable for all studies. For example, the traditional REDCap project would work best if:

- Your project is something simple like a survey that goes out 1 or 2 times a year (it would be more practical to use a simple REDCap project)
- You do not have a pre-identified set of participants (in other words, if you would post your public survey link on a website for anyone to fill out)
- Your project is longitudinal and cannot be easily converted to a classic project

#### <span id="page-19-2"></span>**IRB Approval**

The MyCap application by itself is within a category of devices the FDA has indicated will not be regulated as a medical device or as mobile medical application at this time. The law (1976 Medical Device Amendments) defines the term device. However, it is often the intended use of the device that will affect the determination of a FDA regulated "medical device." If the intended use of a device such as MyCap, or set of devices including MyCap, is for diagnosing disease or other conditions, or is used for cure or mitigation, treatment or prevention of disease, or is intended to affect the structure of man, the device(s) may be determined to be a FDA regulated medical device(s).

#### Please consult your institution's regulatory board (IRB) or regulatory group if you have any concerns.

#### <span id="page-19-3"></span>**Technology**

MyCap leverages REDCap, ResearchKit, and ResearchStack to capture participant/patient reported outcomes via mobile devices. REDCap is used to define tasks/instruments/surveys to be completed by participants. MyCap translates REDCap task metadata into a structure compatible with [ResearchKit](https://www.researchandcare.org/researchkit/) and [ResearchStack.](http://researchstack.org/) When a project participant completes a task, MyCap converts the results into a format compatible with REDCap before synchronizing back to the REDCap project.

#### <span id="page-19-4"></span>**Internet requirements**

<span id="page-19-6"></span>Data entry can take place with or without Internet connection, although Internet connection is required for data to be transferred to and saved on the server. In addition, a participant will need to have internet access to download the MyCap app and scan their QR code so they can load the project on their mobile device.

### <span id="page-19-5"></span>Offline Capabilities

After installing the app, the participant can use it in offline mode (e.g. they can still use it when they have not

internet/wifi). Data collected while offline is stored in an encrypted database on the device. Once the participant gets internet access back, data is synced back to the REDCap server.

### <span id="page-20-0"></span>**Security features of MyCap**

- Participant data are stored locally on the device in an AES-256+SHA2 encrypted database. Data remains on the device if an internet connection is not available. Applies to both iOS and Android devices.
- When an internet connection is available, data are transmitted directly to REDCap using a SSL (TLS v1.2) connection. A hash-based message authentication code (HMAC) is used to verify the integrity of the data and to authenticate the sender.
- Participant entered data (i.e. task responses) are not stored or sent anywhere else. Data exists on the participant's device or on your server.
- Data are wiped from the device after the MyCap app verifies that data have been successfully transmitted. Note that there is an optional MyCap feature that lets a participant see some of the data they entered for an individual task/instrument/survey. By default, data are wiped.
- Participants create a 6-digit PIN that is used to open the app. A participant can disable the PIN feature.

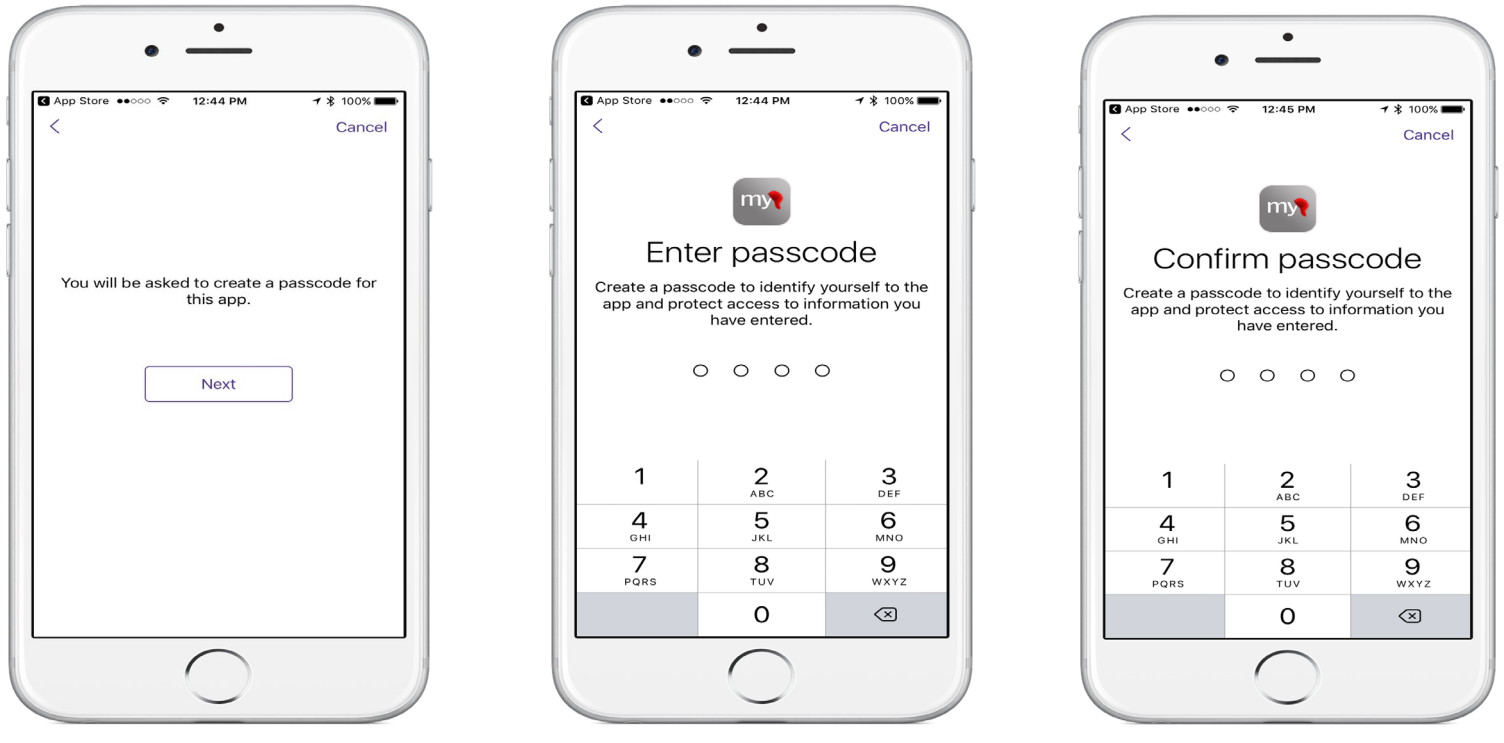

#### <span id="page-20-1"></span>**MyCap and 3rd party services**

The MyCap mobile app uses Firebase Analytics, Crashlytics, and Cloud Messaging. Firebase generates its own identifiers that live on the participant's device. There is no way for Vanderbilt to link a MyCap participant code to a Firebase user identifier. Participant meta-data stored in Firebase cannot be linked to participants in your project.

Messages sent to and from a participant are transmitted via the MyCap API, not Cloud Messaging. Cloud Messaging simply handles push notifications, and the push notification message is always "You have a secure message waiting."